## **NYP Reimbursement Process**

This process works for any approved NYP reimbursement expenses. The example here is for taxi reimbursement. Remember that you have **60 days** from the receipt date to submit.

**These instructions are for the Concur iOS application. It is a similar process online at https://concur.nyp.org.**

Note that this is a 2-part process: Hard copy submissions (see pages 6-7) + Concur app submissions

For transportation the following rules apply:

- For travel **FROM** these shifts: M, B, Peds 12P-12A shifts
- For travel **TO** these shifts: C shifts
- For off service rotations with sign-out **PRIOR** to 6:30AM or cab rides **BEFORE** 6AM
- 1. Download and open the **Concur App.**

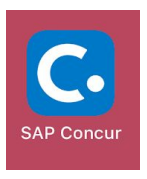

2. Add your receipts to Concur by creating an Expense. **Each expense will have an associated receipt.** You can start the process by clicking either of the icons below that are on the bottom of the Concur home screen -

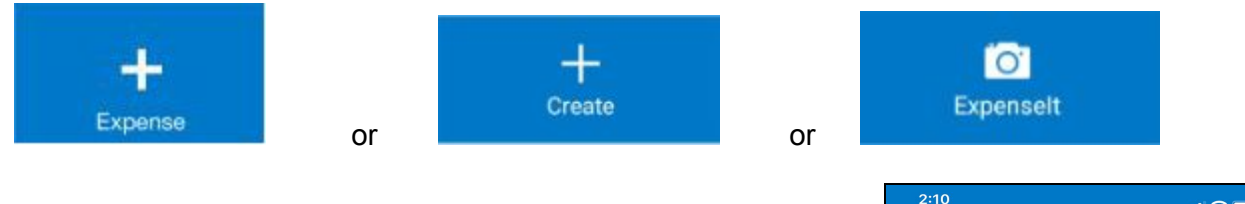

The Expense entry screen will look like this. **Each receipt must have a corresponding Expense entry.**

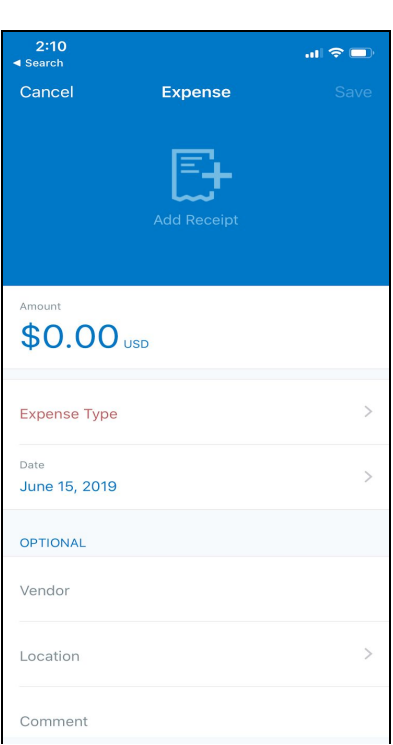

Expense entry:

- Expense Type "**Taxi"**
- Date **date of cab ride**
- **○** Vendor **company name (Uber, Lyft, Via, NYC cab, etc.)**
- Upload receipt image and **Save**

\*\*If you have **loose** receipts (i.e., receipts from yellow/green cabs or gypsy cabs), tape as many of them to an 8.5" x 11" sheet, compute the total amount on each sheet and write that amount down on the bottom of the page. You can create an Expense in Concur for each sheet and upload an image of it as your receipt.

NOTE: The iOS Concur app will ask for receipts from your photo gallery. If you have a PDF/electronic copy, you can take a screenshot of it so you have a corresponding picture in your phone's photo gallery.

- 3. Create an Expense for **all** the receipts you want to be reimbursed for. Don't forget to **Save** each Expense before creating a new one.
- 4. Important: Create a separate Expense for the **Graduate Staff Business Expense Reimbursement Request (approval) form** that Megan signs off on - see sample below:

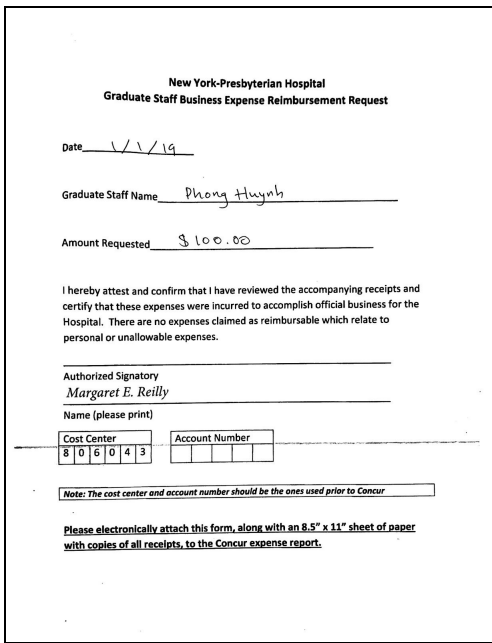

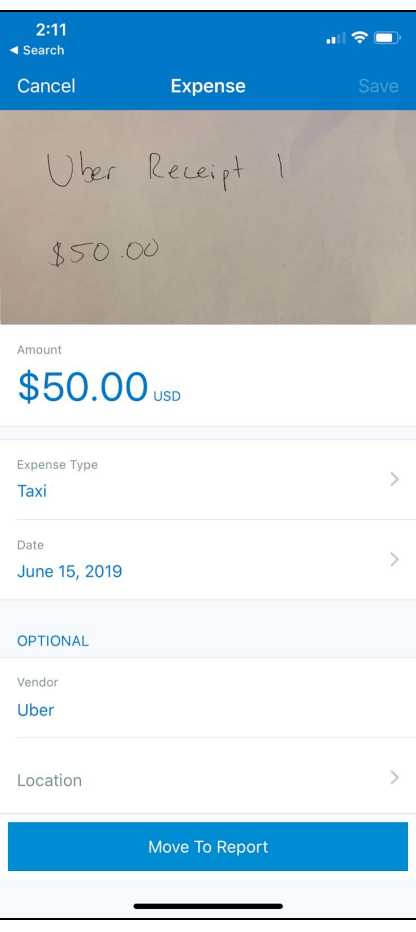

Expense entry for approval form:

- Expense Type "**Miscellaneous"**
- **○** Amount **\$0.00**
- **○** Vendor **NYP EM Residency**
- **○** Comment **Approval form**
- Upload signed approval form and **Save**

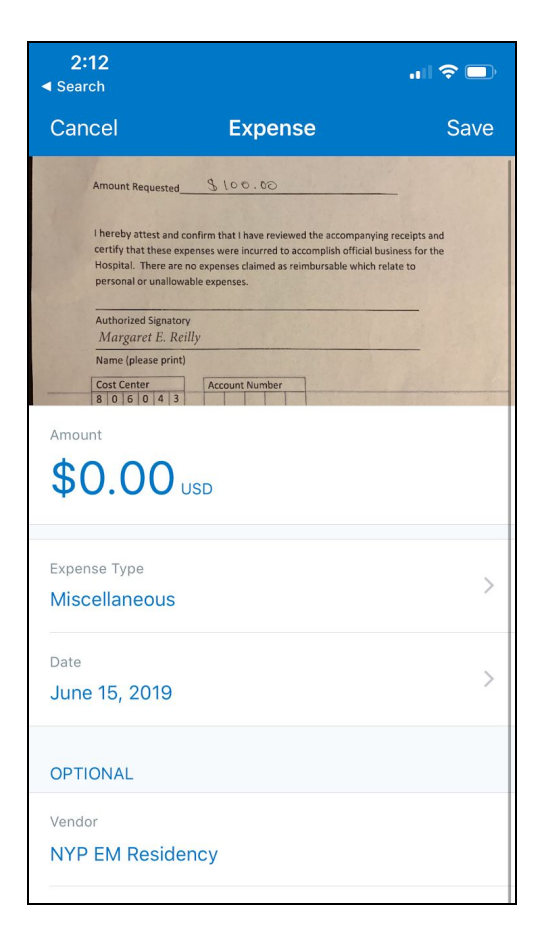

5. This is a sample of Expense entries for two Uber rides of \$50 each for a total of \$100. You also see the Miscellaneous expense for \$0.00

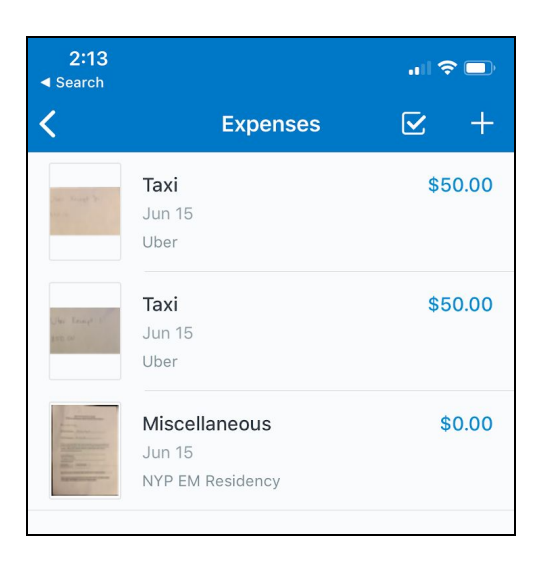

6. Create an **Expense Report** by going back to the Concur home page, clicking Expense Report and the **+** sign on the next screen.

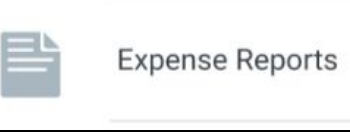

7. For Taxi reimbursements, the report is titled as such under Business Purpose. This is the report that you will end up submitting for reimbursement. It includes all of your expenses. Click **Create** when you're done.

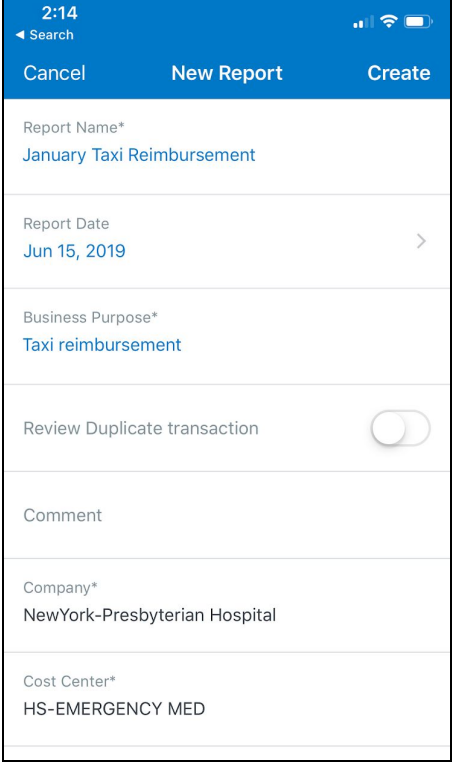

8. After creating the Report, you will have to attach the Expense entries that you want added to it. To do this, click the **"+"** sign at the bottom of the Report screen then go to **Expense List**.

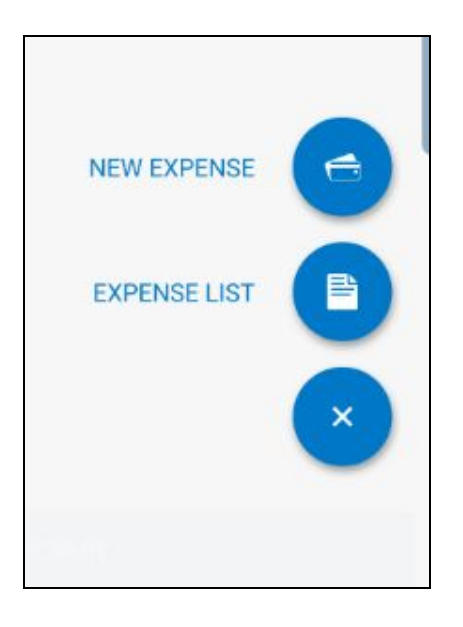

9. Check off all Expenses you'd like to add, **including the**

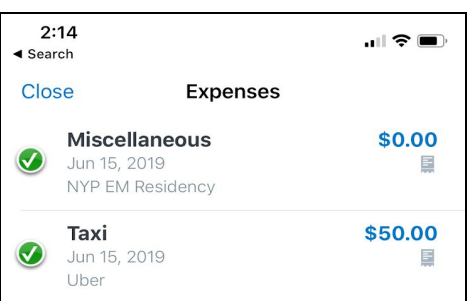

**Miscellaneous expense**, then click **Add to Report.**

- 10. Make sure the **Report Total is the same amount on the approval form that Megan signed.**
- 11. **Submit** the report.

**Note:** Before you submit you may get some flags for each expense while on the screen below. You have to set a Location To and From for each receipt (e.g. the trip was from Cornell Campus to the Columbia campus.). Click on the Expense and you can designate the locations.

## **Click Save anytime you make changes to your Expense entries.**

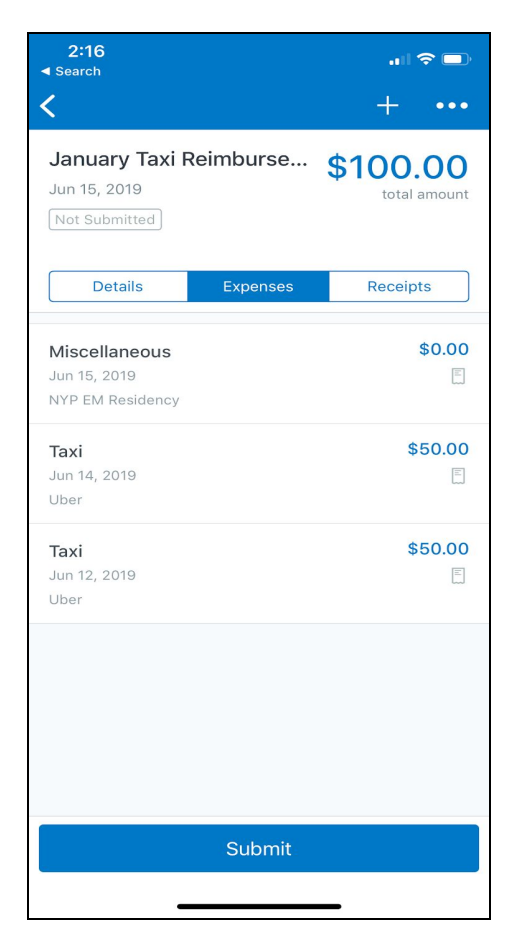

## Important: **You will have to hand Munira the physical copies of the completed forms below -**

**EXP** × 4 as Ag a 400 • ^ Af 1{ • A 3 A @ A ^ • an 2 & A cap · an A an 2 × 4 a 3 × 1 a × 1 = ^ { ^ } of E

1. **Graduate Staff Business Reimbursement Request Form** (you already saw this)

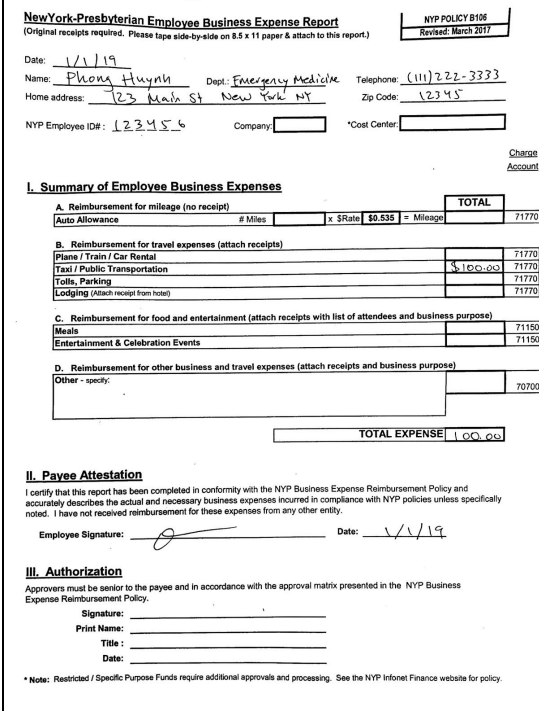

2. **NewYork-Presbyterian Employee Business Expense Report**

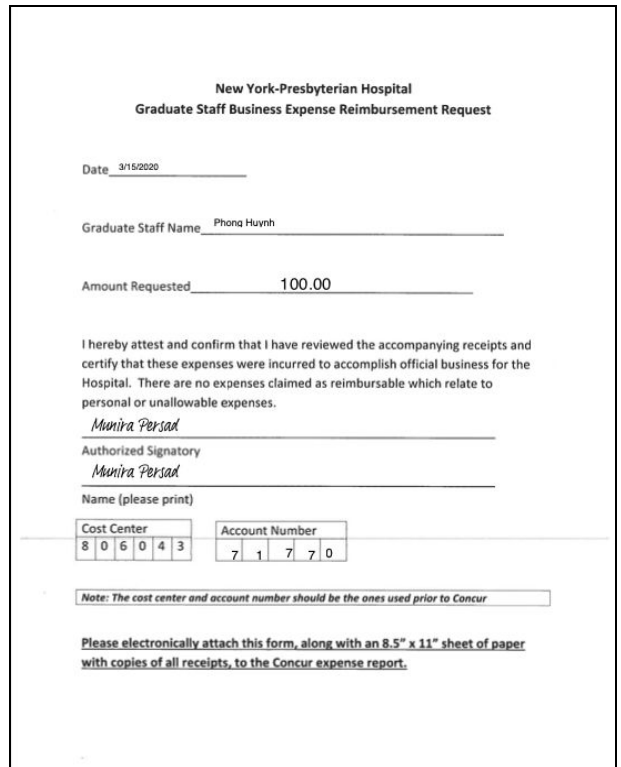